*A step-by-step guide on EMResource from the hospital and prehospital perspective.*

# Welcome to **EMResource** 101

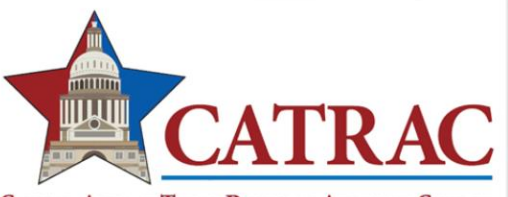

**CAPITAL AREA OF TEXAS REGIONAL ADVISORY COUNCIL** 

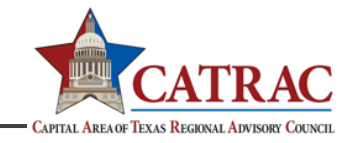

2

# TABLE OF **CONTENTS**

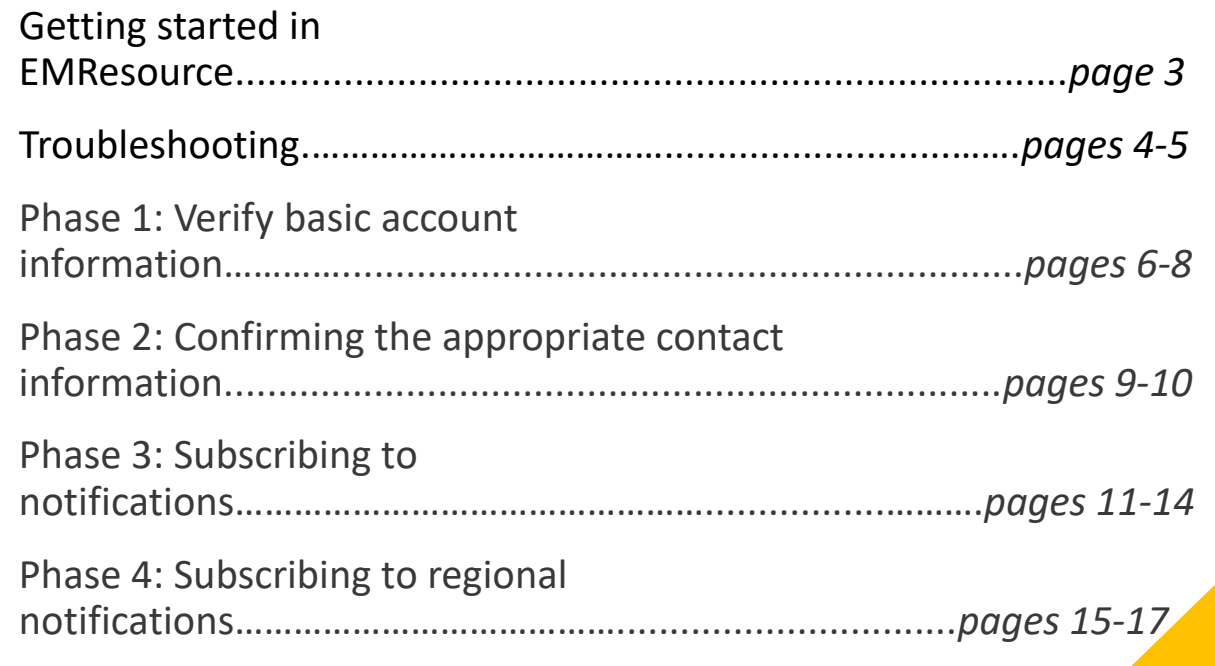

### GETTING STARTED IN EMRESOURCE

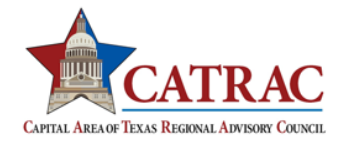

### **As an EMResource user in the CATRAC region, you must set up your account by following the four phases:**

Phase 1: *Verify basic account information*

Phase 2: *Confirming the appropriate contact information*

Phase 3: *Subscribing to notifications*

Phase 4: *Subscribing to regional notifications*

# RESETTING YOUR PASSWORD

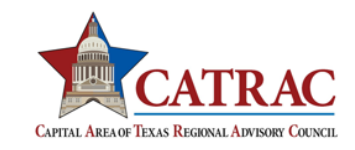

1. To access your Juvare solution, navigate to [https://login.juvare.com.](https://login.juvare.com/)

2. On the login page, click **Need help signing in?**, and/or **Forgot Password?**.

3. Enter the primary email address associated with your account.

4. Click **Reset via Email**.

[5. Check your inbox for an email from](mailto:no-reply@juvare.com) noreply@juvare.com or [no-reply@login.juvare.com](mailto:no-reply@login.juvare.com).

6. Open the email and click **Reset Password**.

7. Follow the instructions to complete resetting your password.

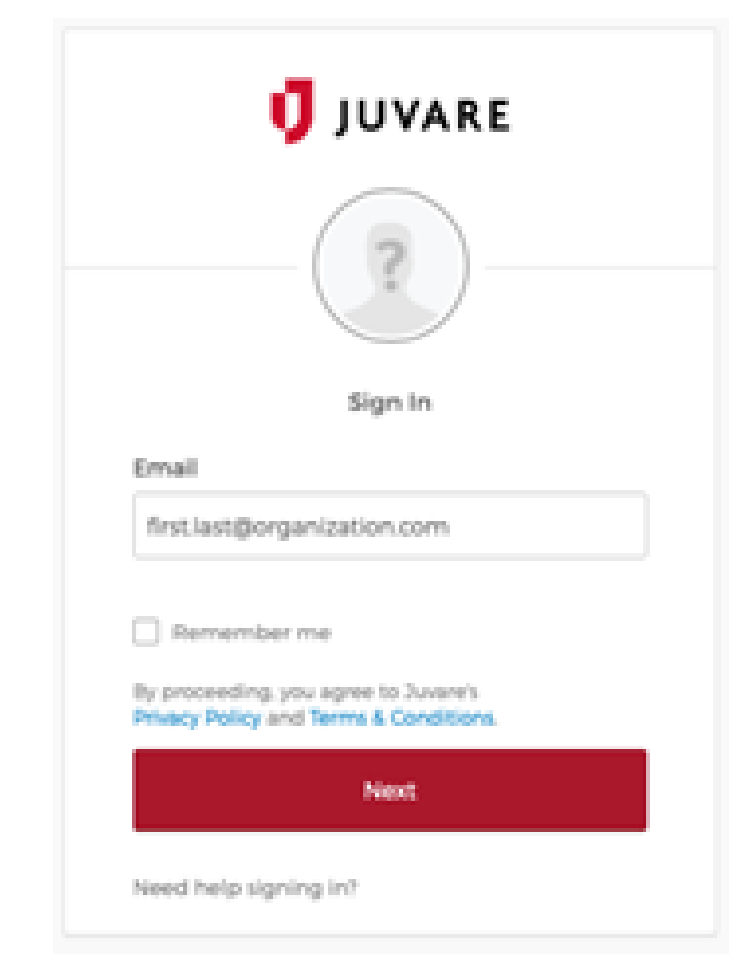

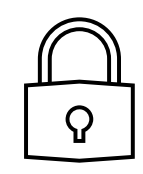

### EMRESOURCE ASSISTANCE

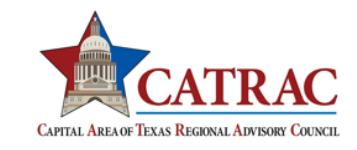

Since CATRAC has implemented a tiered process for EMResource, please reach out to your assigned User Administrator for initial issues. **If there was not a resolution, have your User Administrator contact administrator@catrac.org**

### ACCESSING YOUR EMRESOURCE ACCOUNT PROFILE

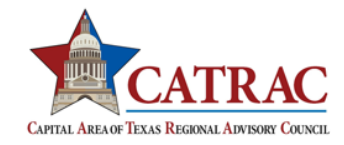

### **There are two ways to access your account profile.**

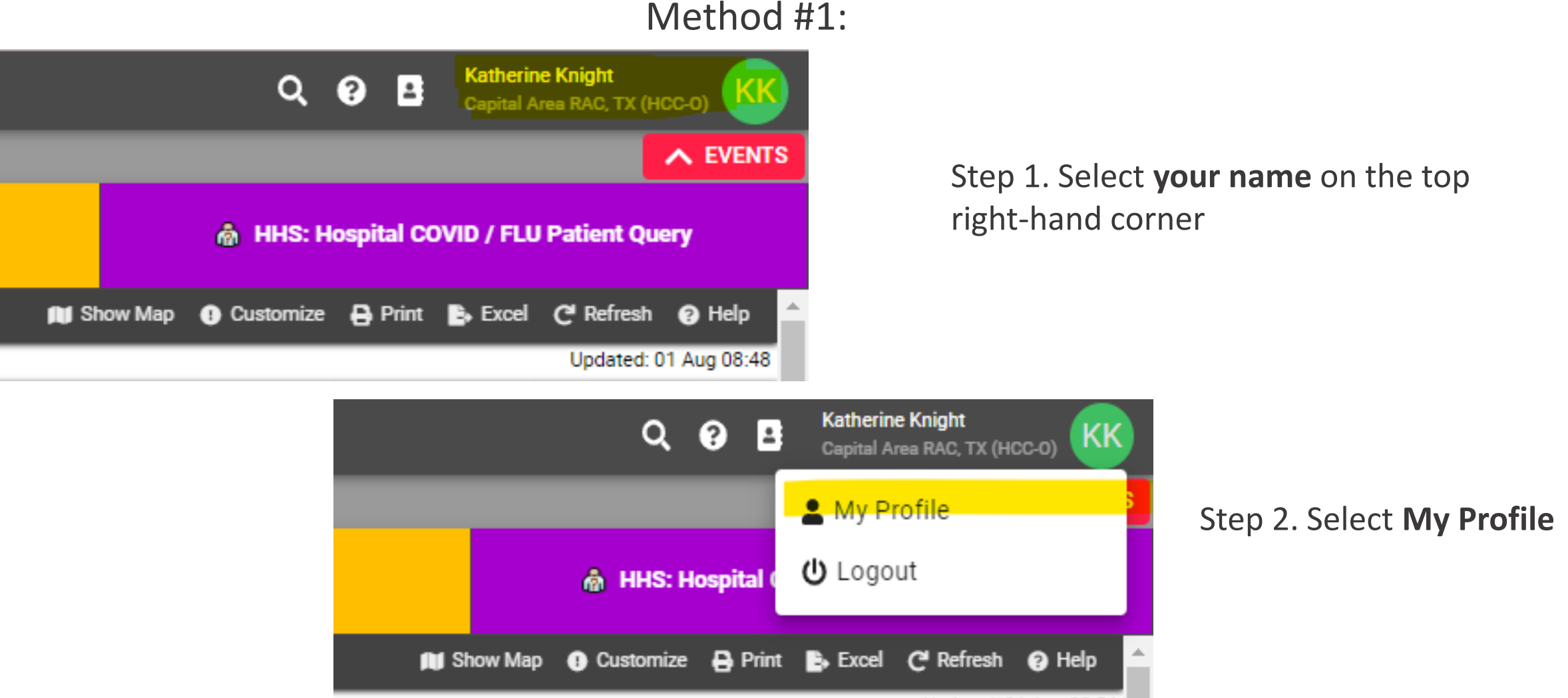

Updated: 01 Aug 08:54

## ACCESSING YOUR EMRESOURCE ACCOUNT PROFILE

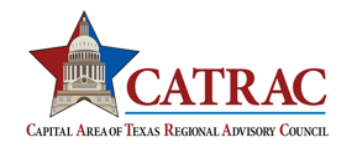

### Method #2

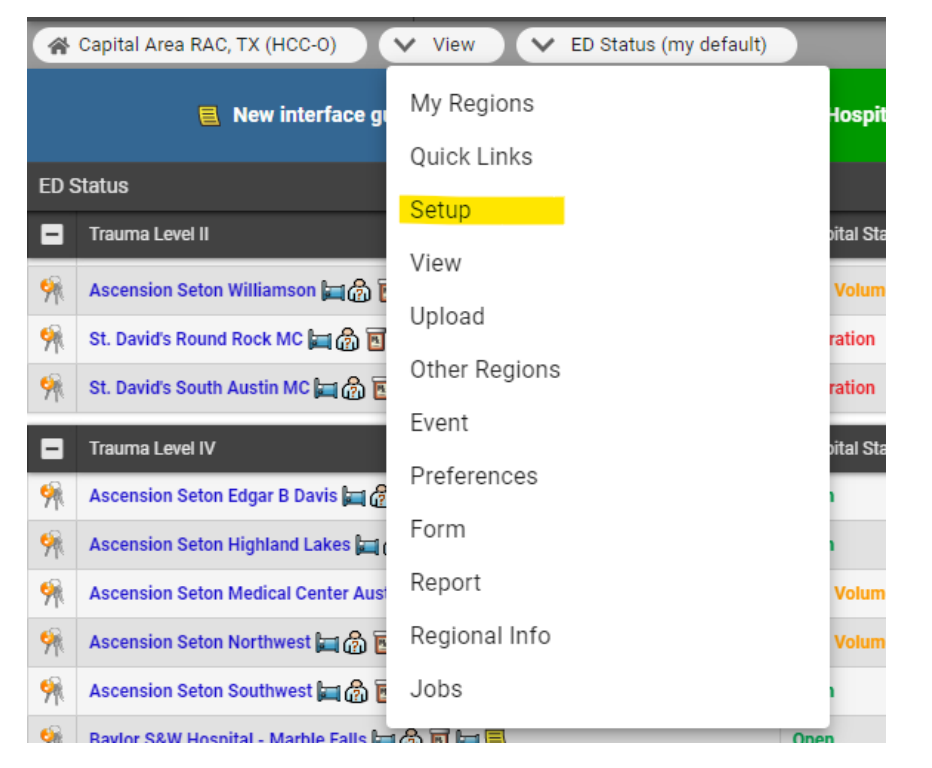

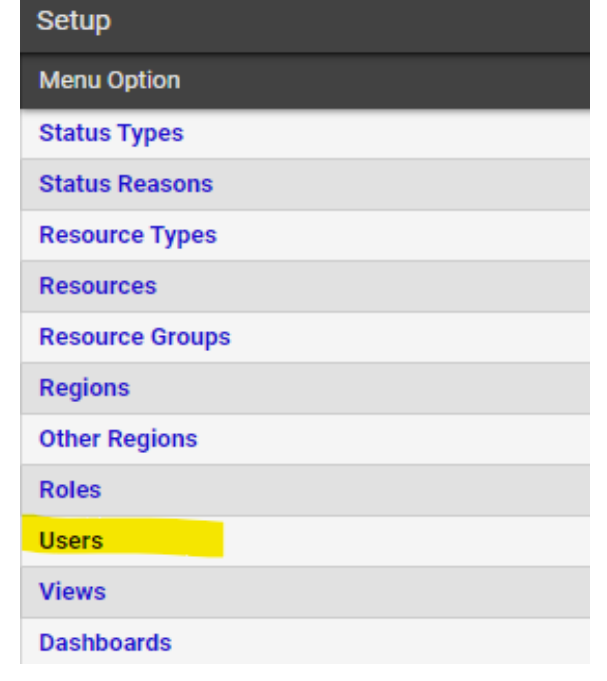

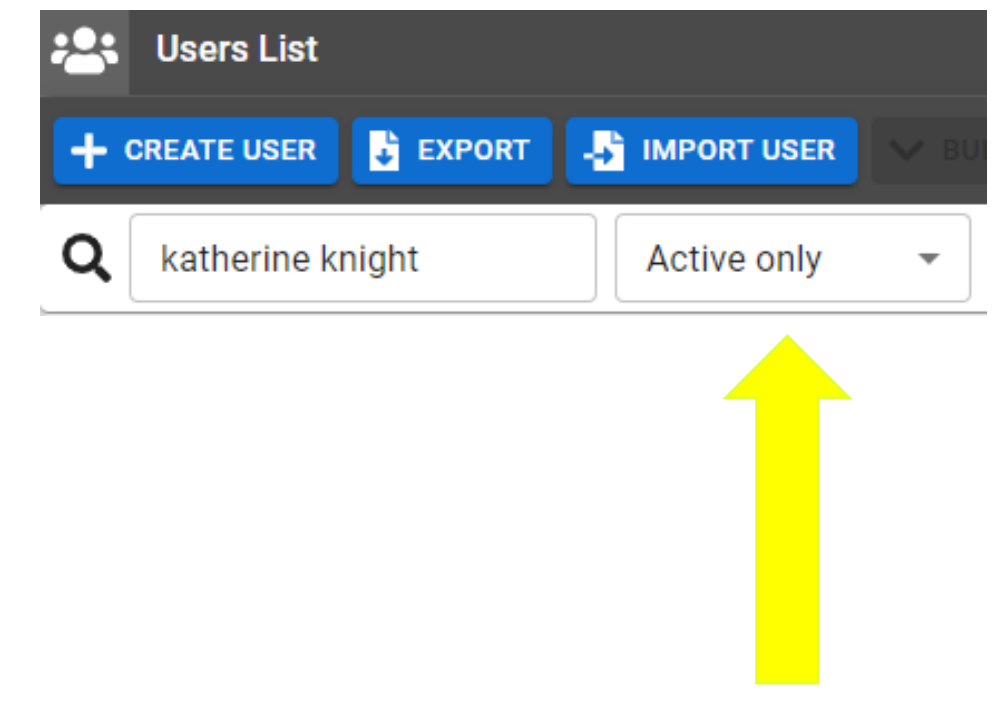

Step 1. Change 'view' to 'setup' Step 2. Select Users Step 3. Search your name in the search box. Make sure 'active only' has been selected

### SETTING UP YOUR EMRESOURCE ACCOUNT PROFILE

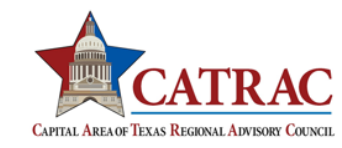

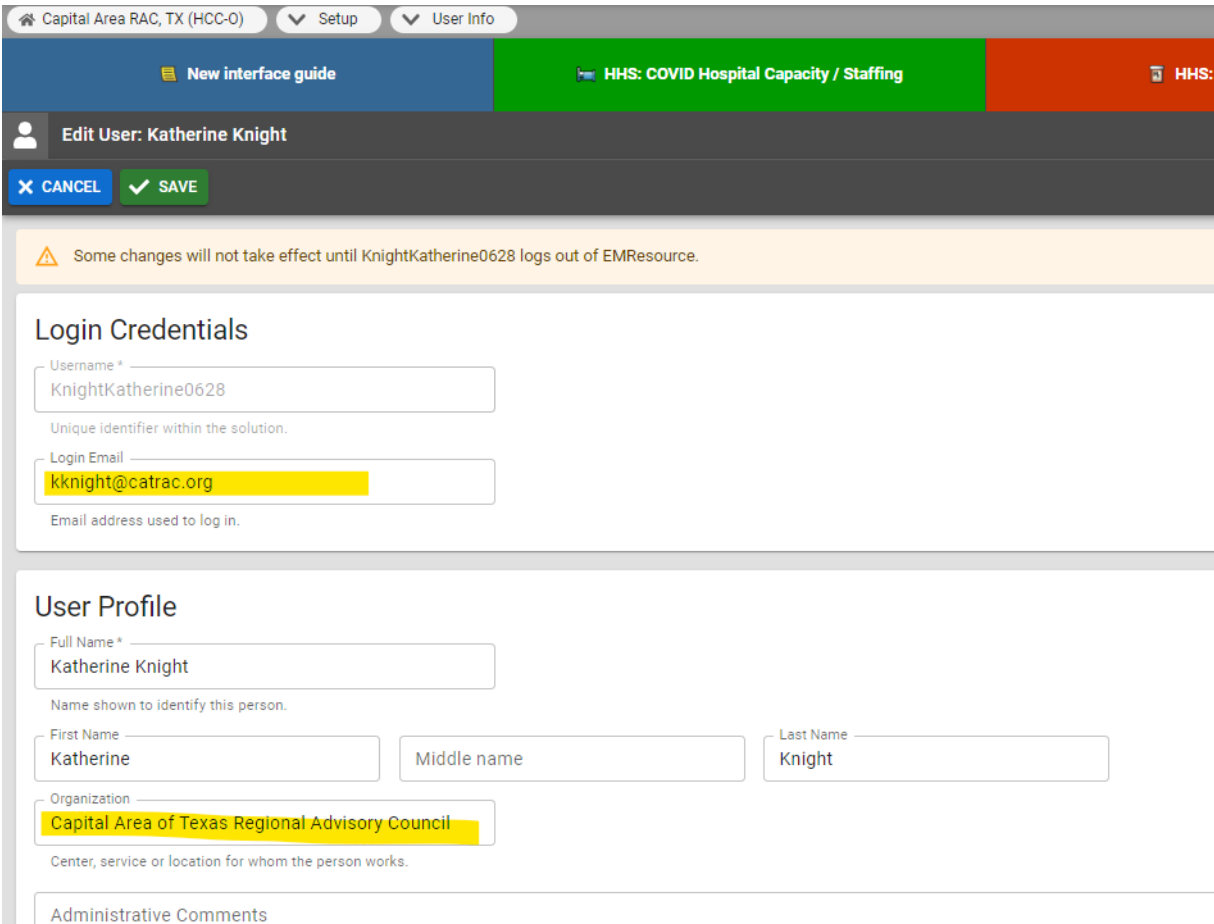

□ Opt Out of User Info Reminders: Check to NOT receive reminder e-mails

High Contrast View: Check to use colors that may be clearer in some lighting conditions

Your basic information should have been input by your User Administrator. **Take a moment to confirm the information posted in your account is accurate.** Pay special attention to the login email and organization.

*\*Please note that most changes will not take effect until you have logged out.* 

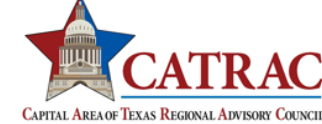

### **Users must confirm the appropriate contact method prior to setting up notifications.**

On your user profile, you are required to enter an email address in order to receive notifications. If you would like to receive notifications through text messages as well, you can enable text messages for your phone number.

# CONFIRMING THE APPROPRIATE CONTACT INFORMATION

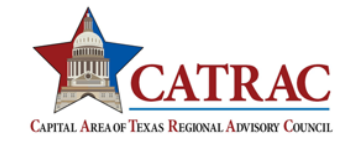

**Llser Profile** To add your email or phone number **your profile:**

- 1. On the *Home* page, point to **Settings** and in the list, click **My Profile**..
- 2. In the *Email/Pager/Other* section, click **add**.
- 3. In the field on the left, enter your 10-digit phone number (without hyphens or spaces).
- 4. Click **Save**.

**Text +18773529726 from the desired mobile phone with 'YES' to confirm.** 

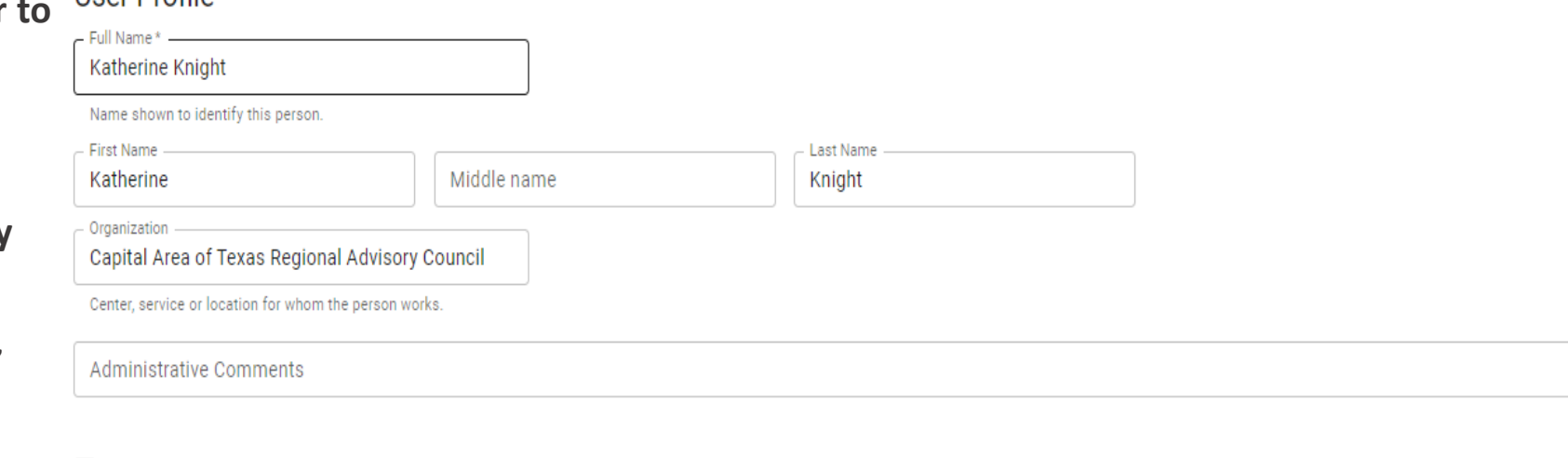

□ Opt Out of User Info Reminders: Check to NOT receive reminder e-mails.

High Contrast View: Check to use colors that may be clearer in some lighting conditions.

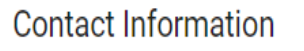

#### + CONTACT METHOD

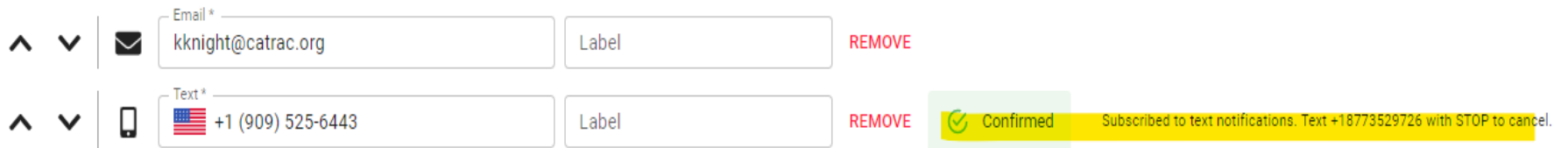

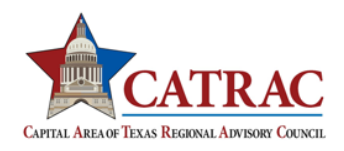

**Once you have confirmed your contact method[s], you will need to subscribe to status change notifications.** 

**To add a status change notification preference:**

1. At the top, click **Preferences**

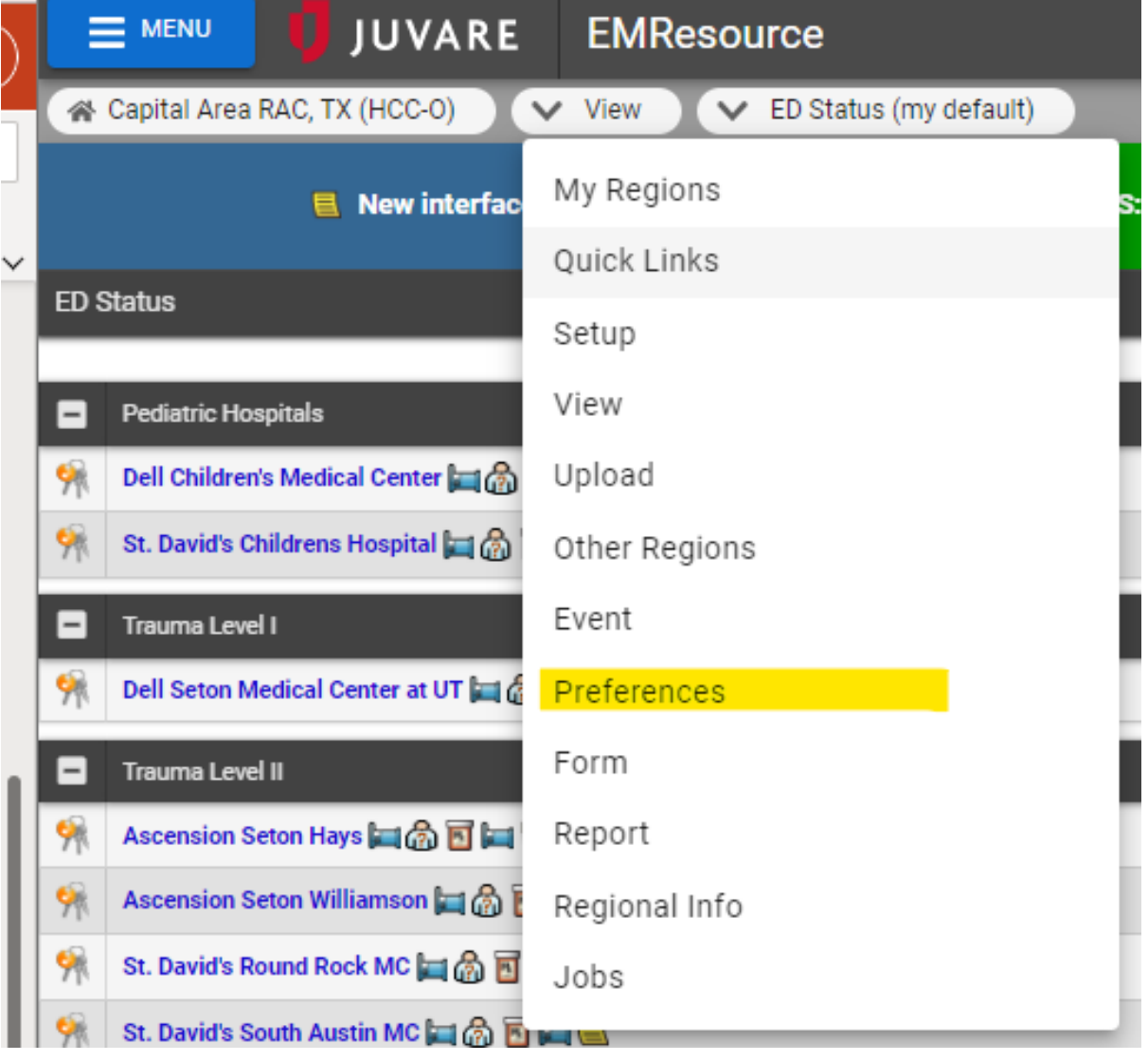

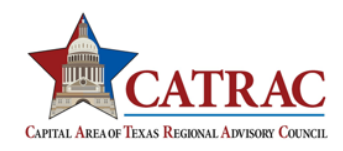

### 2. Click **Status Change Prefs**.

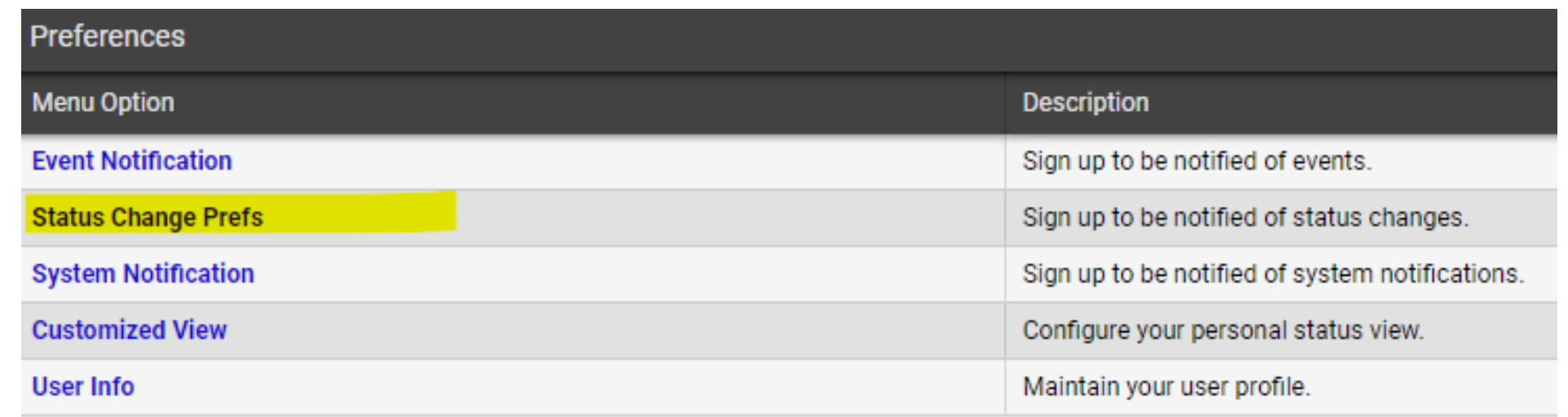

3. Click **Add**.

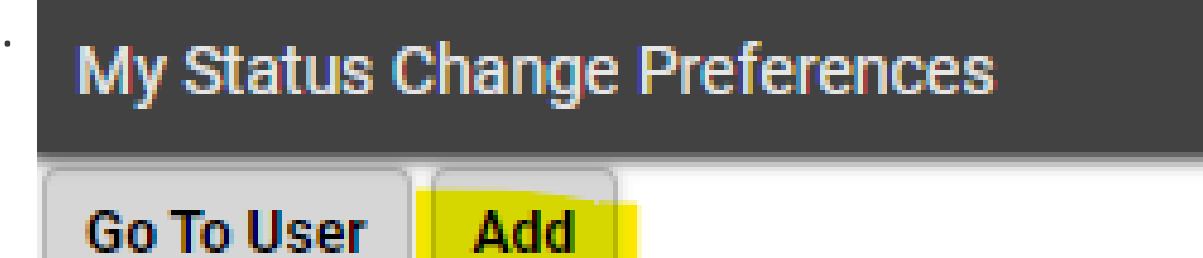

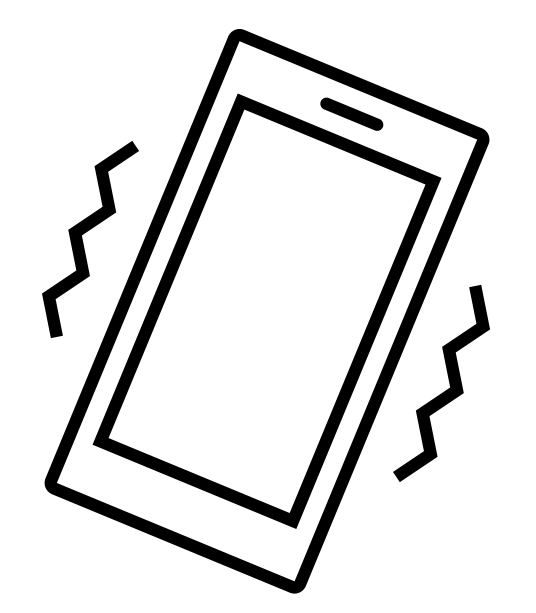

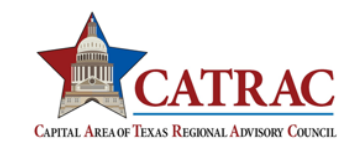

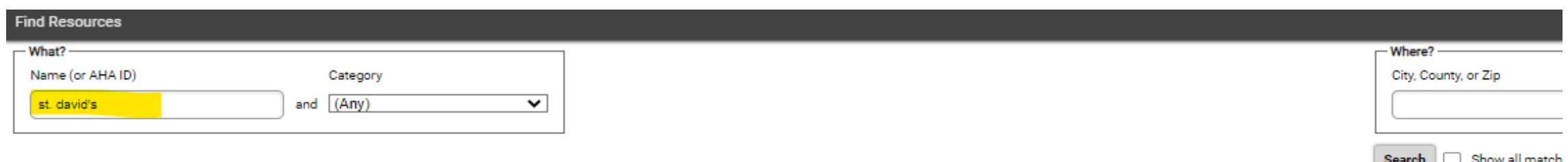

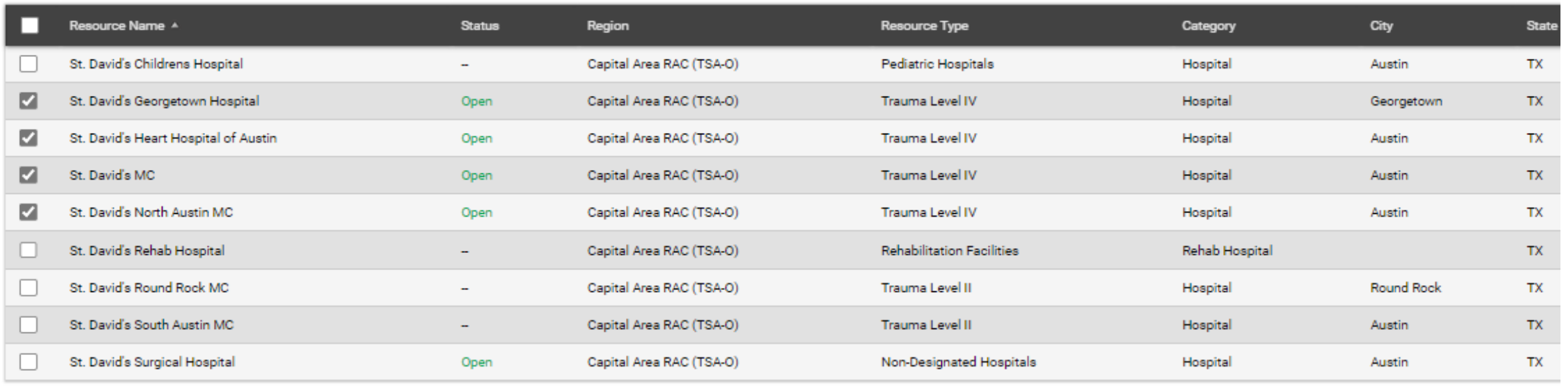

3. In the *What?* and *Where?* sections, enter the **Name**, **Category**, **Region** and/or other location information for a resource. **(These are the hospitals you would get notifications from)**

#### 4. Click **Search**.

- 5. Select the check box for each facility you want notifications from.
- 6. Click **Notifications** (at the bottom right). If you selected more than one resource, the phrase **Editing # of # selected records** appears indicating which resource you are editing and how many you selected.

Cancel

**Notifications** 

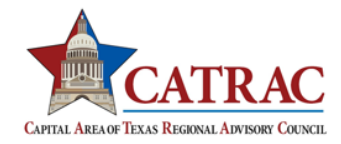

7. To specify the user's notification preferences for this resource, take these actions:

> 1. On the left of a section header, click the plus icon.

Save

- 2. If appropriate, enter a number for **Above** and/or **Below** to indicate when to send notifications.
- 3. For each status change, select the checkboxes for the notification methods you want to enable (for example, **E-mail**, **Text Pager**, **Mobile App**, or **Web Page**).
- 4. As appropriate, repeat these steps for each section.
- 5. Click **Save**. The next resource record opens.
- 6. Repeat these steps for each resource.

8. When you click **Save** on the last record, the *Status Change Preferences for (user)* page opens showing the preference you added.

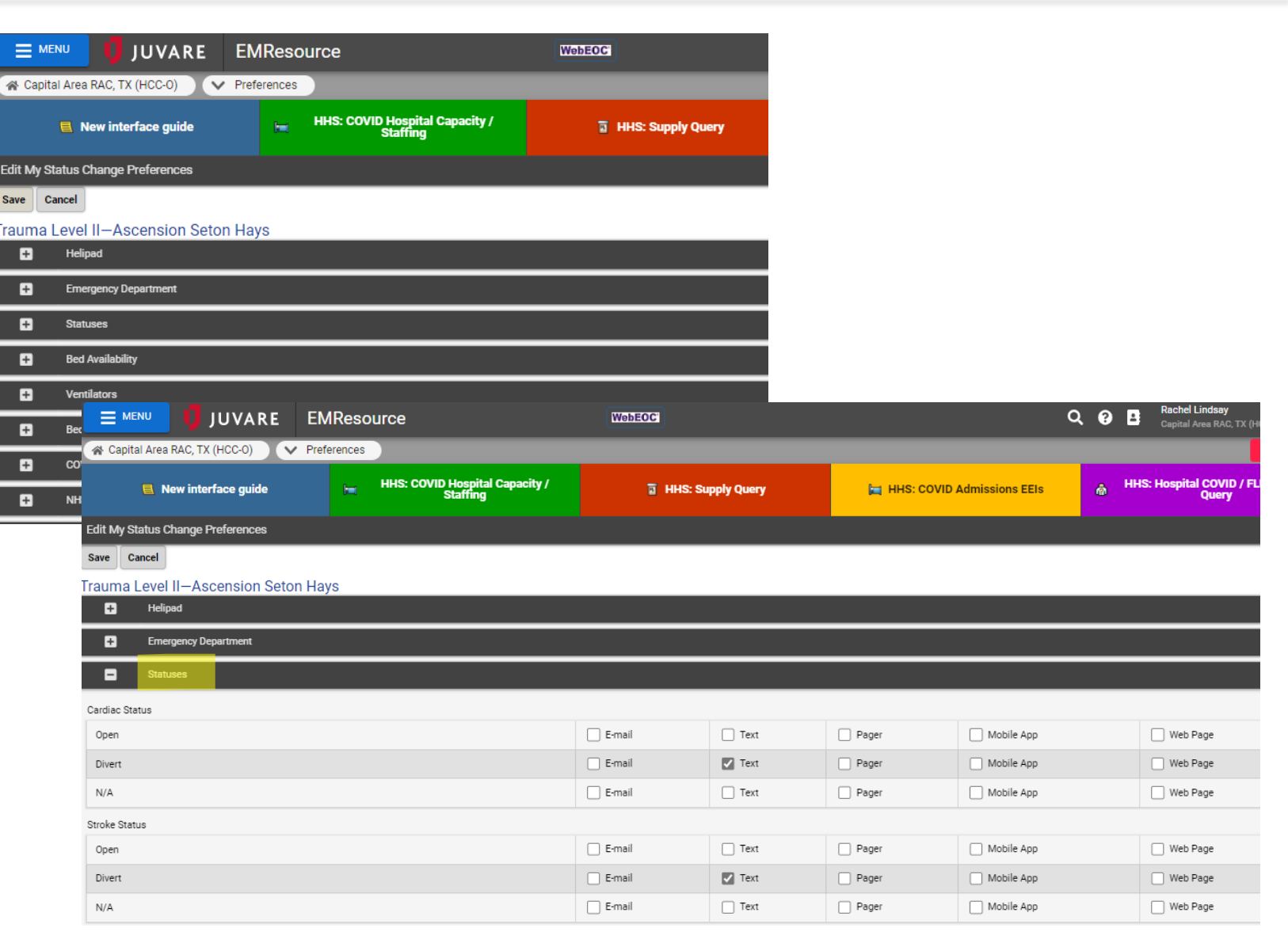

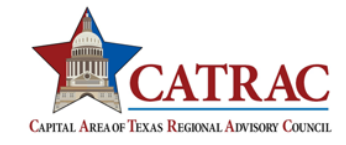

**You can also subscribe to regional notifications that will display as a banner on the top of each page in EMResource.** Through the *Event Notification Preferences* page, you choose how you want to be notified about different types of events.

# **Common CATRAC regional notifications:** NOTAMS Ad hoc event Regional announcement Mass Casualty Incident

### SUBSCRIBING TO REGIONAL NOTIFICATIONS

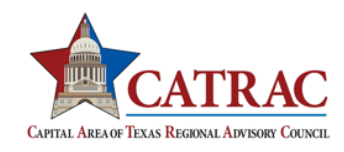

### **To define event notification preferences:**

1. In the main menu, click **Preferences** and, in the list, select **Event Notification**. The *My Event Notification Preferences* page opens.

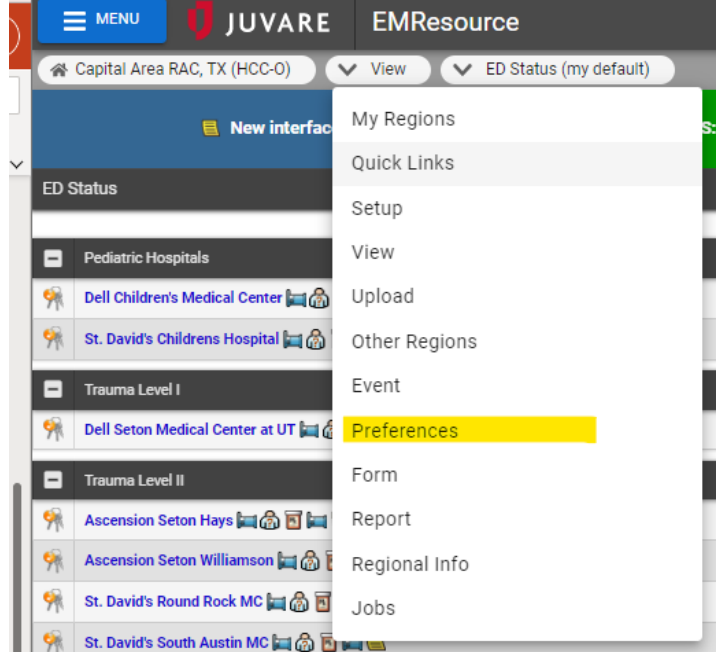

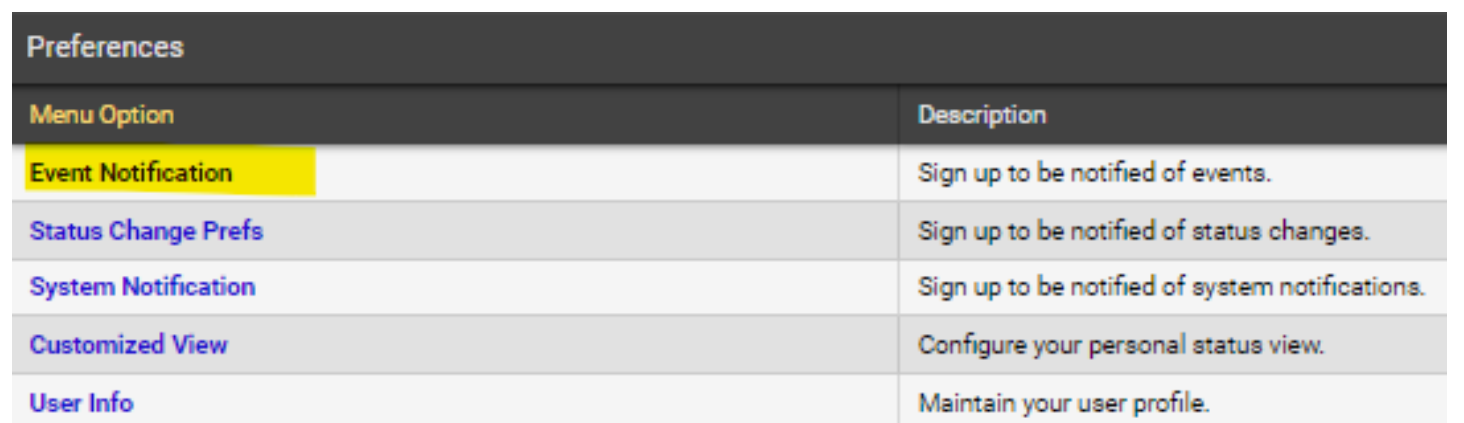

## SUBSCRIBING TO REGIONAL NOTIFICATIONS

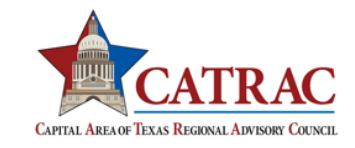

- 2. For each *Event Type*, on that row, select the corresponding checkboxes to enable these *Notification Methods*:
	- **1. E-mail**
	- **2. Text**
	- **3. Pager**
	- **4. Mobile App**
	- **5. Web Page**

3. For event types that have a *Notification Limit*, select the **My Resources Only** checkbox to only receive notifications about resources with which you are associated.

4. Click **Save**.

| $\equiv$ MENU<br><b>JUVARE</b>                       | <b>EMResource</b> |                                                          | <b>WebEOC</b>       |                           |                   |                                              |    | В                             | <b>Rachel Linds</b><br>Capital Area R |
|------------------------------------------------------|-------------------|----------------------------------------------------------|---------------------|---------------------------|-------------------|----------------------------------------------|----|-------------------------------|---------------------------------------|
| 谷 Capital Area RAC, TX (HCC-O)<br>$\vee$ Preferences |                   |                                                          |                     |                           |                   |                                              |    |                               |                                       |
| Rew interface guide                                  | <b>but</b>        | <b>HHS: COVID Hospital Capacity /</b><br><b>Staffing</b> |                     | <b>THIS: Supply Query</b> |                   | <b>Example 15 HHS: COVID Admissions EEIs</b> | ŵ. |                               | <b>HHS: Hospital COV</b><br>Que       |
| <b>Event Notification Preferences for</b>            |                   |                                                          |                     |                           |                   |                                              |    |                               |                                       |
| Event Type                                           |                   | <b>Notification Methods</b>                              |                     |                           |                   |                                              |    | <b>Notification Limit ***</b> |                                       |
| Ad Hoc Event                                         |                   | $\sqrt{\phantom{a}}$ E-mail                              | $\sqrt{ }$ Text     | $\Box$ Pager              | Mobile App        | Web Page                                     |    |                               | My Resources Only                     |
| Amber Alert                                          |                   | $\Box$ E-mail                                            | $\Box$ Text         | $\Box$ Pager              | Mobile App        | $\Box$ Web Page                              |    | $-N/A -$                      |                                       |
| <b>Bed Availability</b>                              |                   | E-mail<br>H                                              | $\blacksquare$ Text | $\Box$ Pager              | $\Box$ Mobile App | Web Page<br>$\Box$                           |    |                               | My Resources Only                     |
| <b>Bed Availability Reporting</b>                    |                   | $\Box$ E-mail                                            | $\Box$ Text         | $\Box$ Pager              | Mobile App        | $\Box$ Web Page                              |    |                               | My Resources Only                     |
| Bed Availability Reporting: Psych                    |                   | E-mail<br>٠                                              | $\Box$ Text         | $\Box$ Pager              | Mobile App        | $\Box$ Web Page                              |    |                               | My Resources Only                     |
| <b>CATRAC Bed Availability Reporting</b>             |                   | $\triangledown$ E-mail                                   | $\Box$ Text         | $\Box$ Pager              | $\Box$ Mobile App | $\Box$ Web Page                              |    |                               | My Resources Only                     |